## AINOSCO 臺灣政府研究檔案庫

Taiwan Government Research Archive

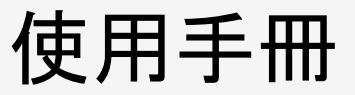

2022.05

華藝數位股份有限公司

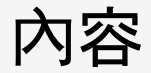

- 1. [關於臺灣政府研究檔案庫](#page-2-0)
- 2. [檔案瀏覽](#page-5-0)
- 3. [檔案檢索、人物傳記與法規資訊](#page-7-0)
- 4. 文件閱覽與內[文檢索](#page-13-0)
- 5. [登入與註冊](#page-15-0)

# <span id="page-2-0"></span>1. 關於臺灣政府研究檔案庫

### 臺灣政府研究檔案庫

臺灣政府研究檔案庫收錄,是目前市面上收錄時間最長且最完整的政府研究檔案資料庫,自西元 1947年迄今,收錄內容年代橫跨75年以上,包含中央機關、省級地方機關與民意機構的公報、議事 檔案與人物傳記,完整記錄臺灣民政、財經、建設、農林、文化、教育、交通等各方面政策、施政與 法律紀錄。

本庫提供了具體研究台灣的實證資料,幫助了解臺灣政治轉型、政治菁英、法治發展與經濟拓展 的經驗,剖析臺灣經濟奇蹟與科技發展的成長歷程。

網站:[www.ainoscotwgov.com](http://www.ainoscotwgov.com)

收錄資料

- 省政府公報(1947.5-2005.12):省府法規及函轉行政院、省府之政令及公告等事宜。
- 省議會公報(1959.6-1998.12):省議會之會議紀錄、議員提案、專案報告、質詢及答覆等。
- 立法院公報(1972.1-迄今):立法院各會期的報告事項、施政與預算質詢、討論事項、臨時提 案、國是論壇、質詢事項、同意權行使、議事錄。
- 行政院公報(1995.7-迄今):刊載行政院及所屬各機關涉及人民權益之法令等重要事項。
- 人物傳記:臺灣省議會議員傳記,近400人,擁有完整經歷及提案內容分析。

# <span id="page-5-0"></span>2. 檔案瀏覽

檔案瀏覽

1. 點選Header [檔案瀏覽]按鈕 進入瀏覽頁 2. 檔案以資料來源的機關分類 ,子分類按照機關首長任期。 使用者可以根據感興趣的時 期,進入相關檔案

#### 臺灣政府研究檔案庫 檔案瀏覽 操作說明 意見回饋  $\left(1\right)$

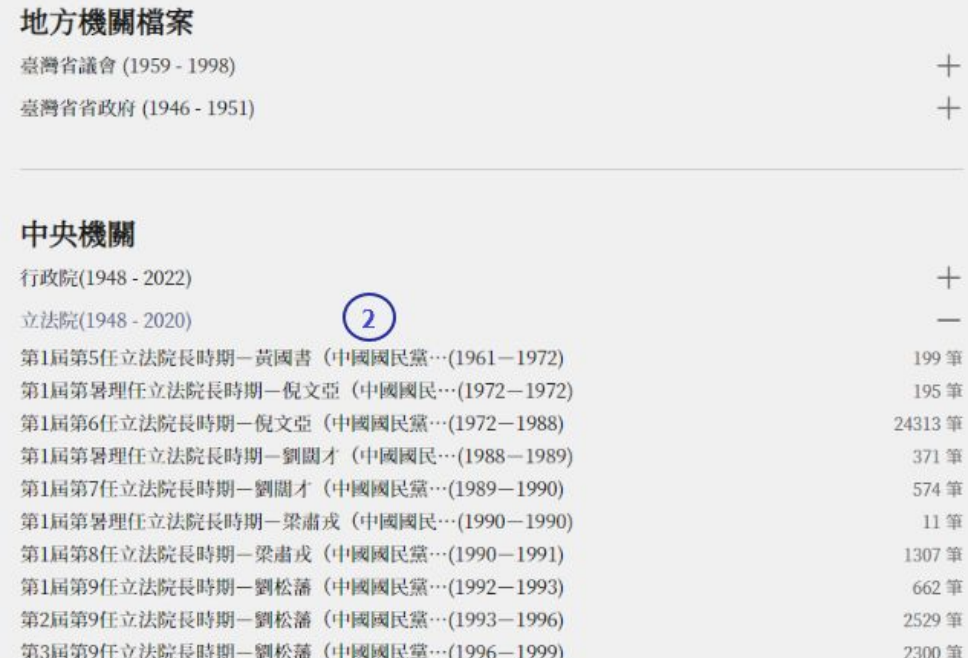

# <span id="page-7-0"></span>3. 檔案檢索、人物傳記與法規資訊

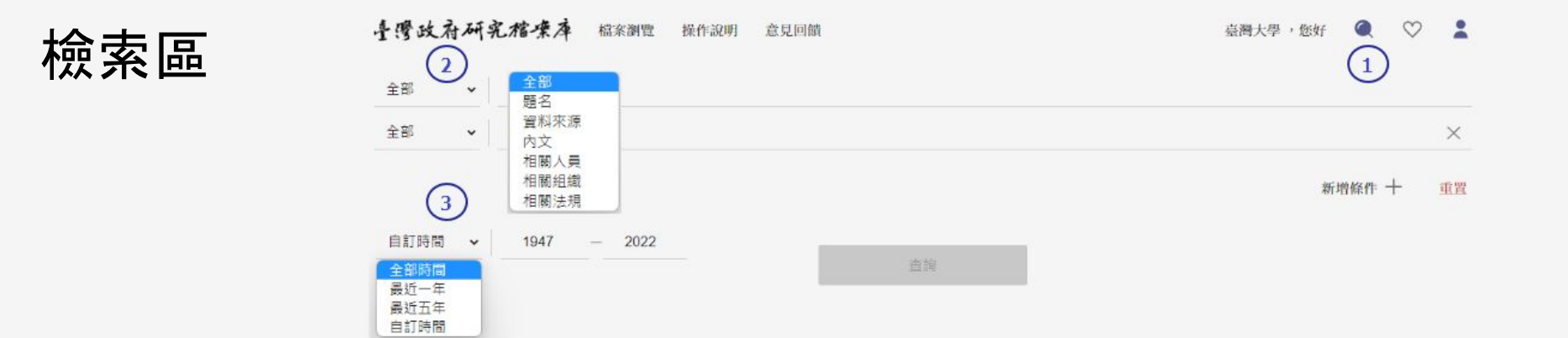

- 1. 點選Header的[放大鏡]按鈕,展開檢索窗。
- 2. 檢索欄位:可選擇檢索全部欄位、題名、資料來源、內文、相關人員、相關組織、 相關法規
- 3. 檢索時間範圍:可選擇檢索全部時間、最近一年、最近五年或特定時間範圍內的 檔案

## 查詢結果I

- 1. 查詢結果分布圖表:依照檔案來源與年 代呈現,方便使用者概覽查詢結果分 布
- 2. 每頁呈現結果數:可選擇每頁20筆(預 設)、50筆、100 筆
- 3. 結果排序:可選擇相關性、會議出版日 期先後進行結果排序
- 4. 批次收藏或儲存:勾選單頁全部結果, 方便批次收藏或儲存詮釋資料
- 5. 單件收藏或儲存:點選單件檔案的更 多 ]按鈕,可以單件收藏或儲存詮釋資 料
- 6. 標題名:點選檔案標題名, 將開啟閱覽 頁

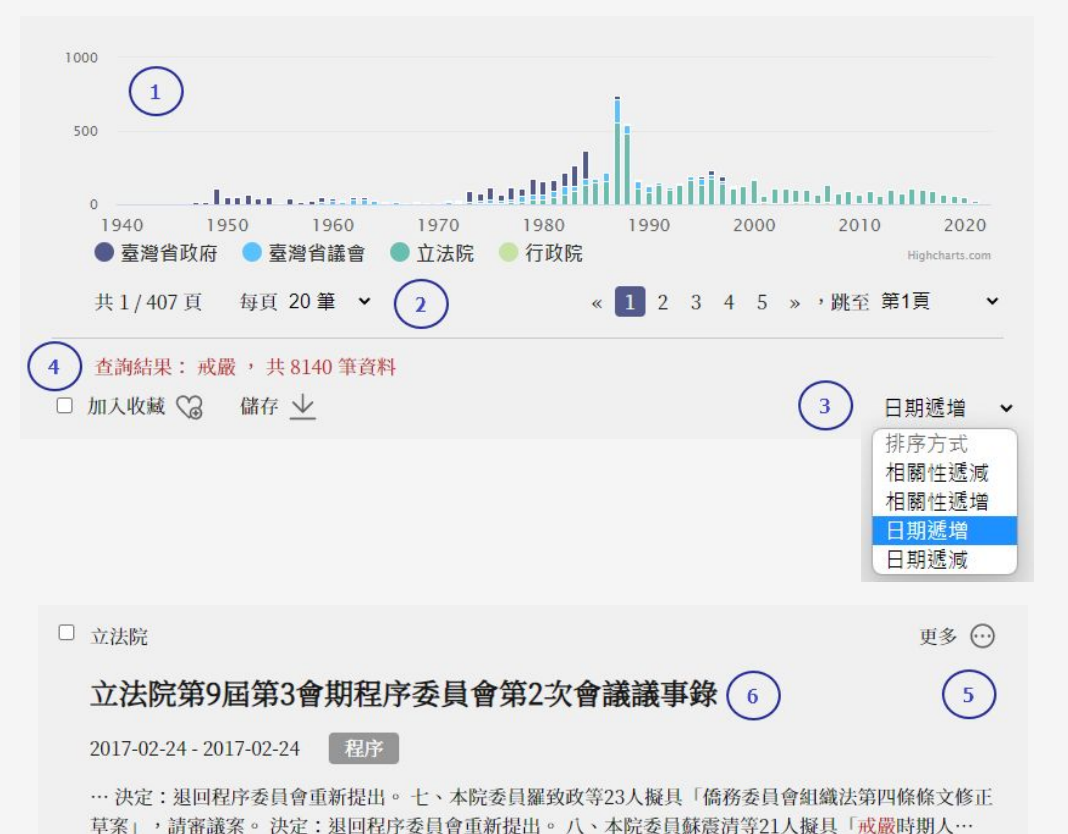

華藝數位股份有限公司 10

## 查詢結果II

- 1. 結果內再查詢:輸入關鍵字, 在 查詢結果內繼續查詢
- 2. 查詢條件:呈現 查詢關鍵字與篩 選選項,可以點選 x,改變 查 詢 條件
- 3. 進階篩選:可以透過資料來源、 主題分類、相關人員、相關組 織、相關法規來篩選檔案。批次 勾選條件後, 點選[篩選], 精確查 詢結果。

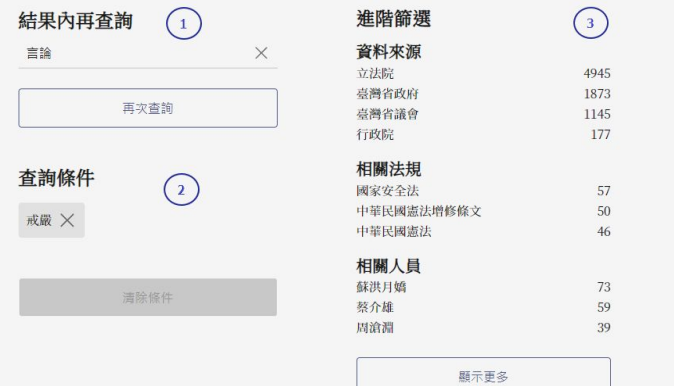

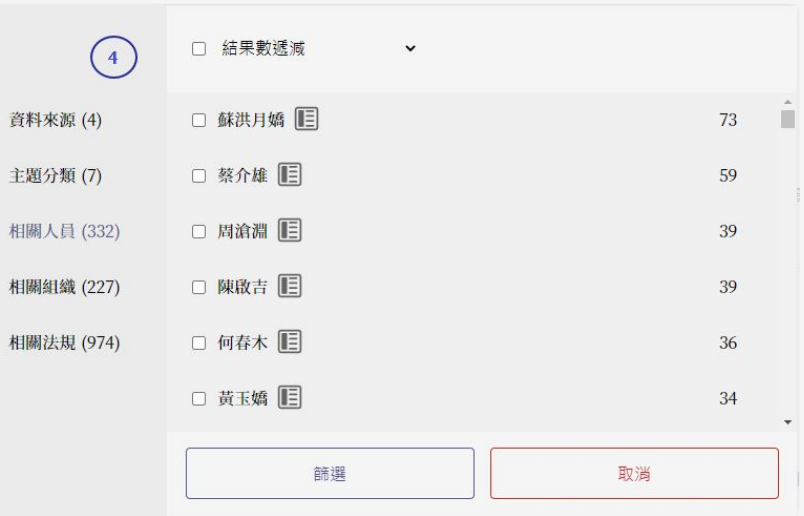

### 進階篩選-省議會人物傳記

### 進階篩選視窗內,點選[相關人員],若看到人名旁有圖卡按鈕,點選後可以看到此 為議員在省議會時期問政表現與傳記。

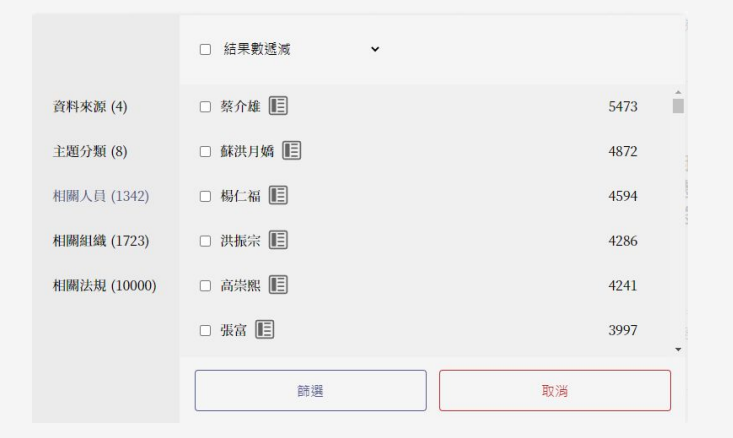

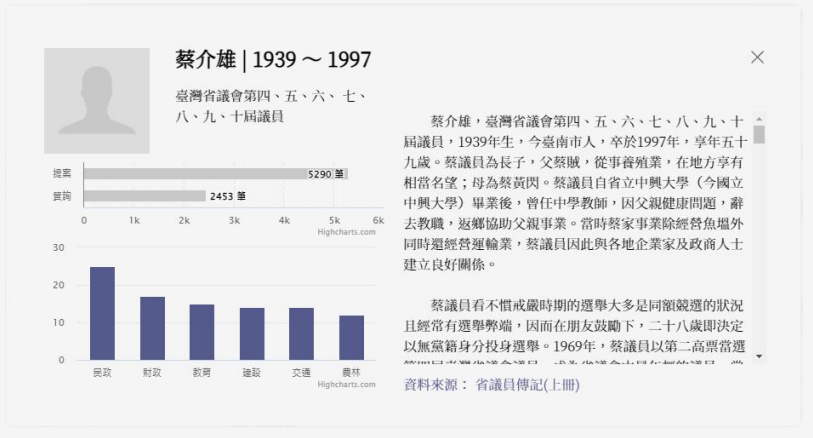

### 進階篩選-法規資訊

進階篩選視窗內,點選[相關法規]選項,若看到法規名稱旁有圖卡按鈕,點選後可 以看到連結至「全國法規資料庫」,了解詳細條文與法規沿革歷程。

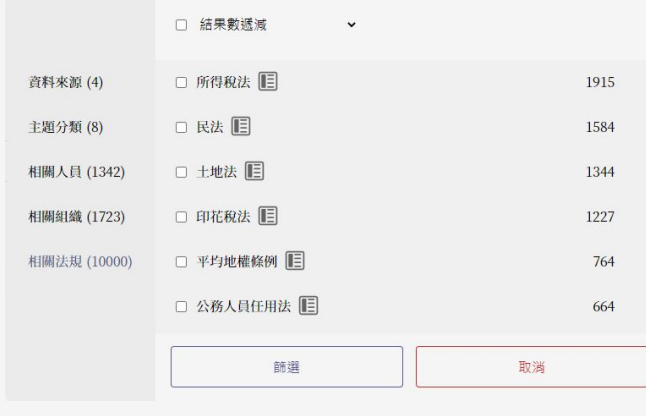

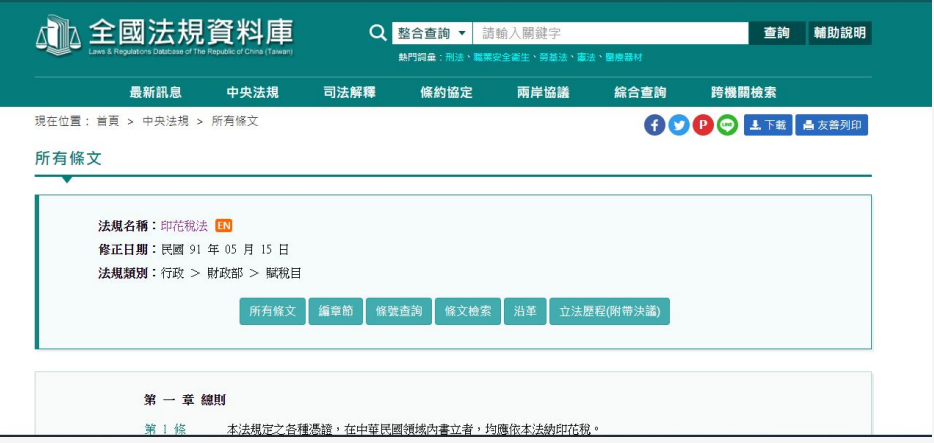

# <span id="page-13-0"></span>4. 檔案閱覽與內文檢索

檔案 閱 覽

1. 詮釋資料:呈現本件檔案的詳細資訊, 包含資料來源、題名、類型、卷期、頁 次等。

使用者若對本件檔案的前後件檔案有 興趣, 可以於頁次欄位內[上一件]、[下 一件 ]按鈕導航至前後檔案。

- 2. 內 文 查找: 查找檔案 內文,點選 查找結 果, 閱覽視窗將自動跳到 內 文 查找結 果頁面
- 3. 儲存:點選將儲存檔案全文PDF
- 4. 收藏:點選將收藏檔案至我的收藏
- 5. 閱覽視窗: 閱覽本件檔案全文

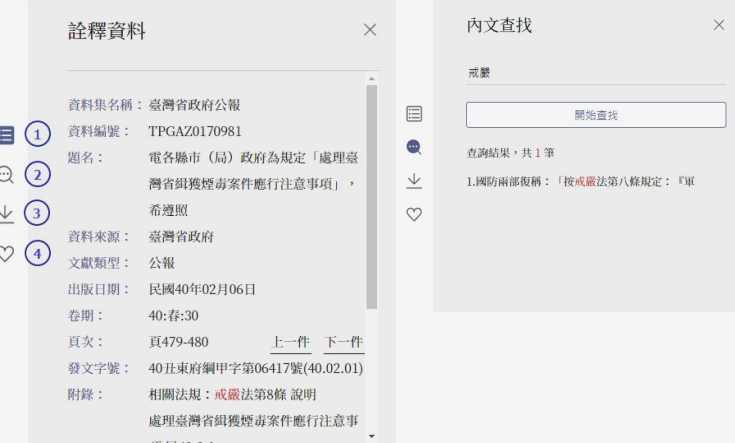

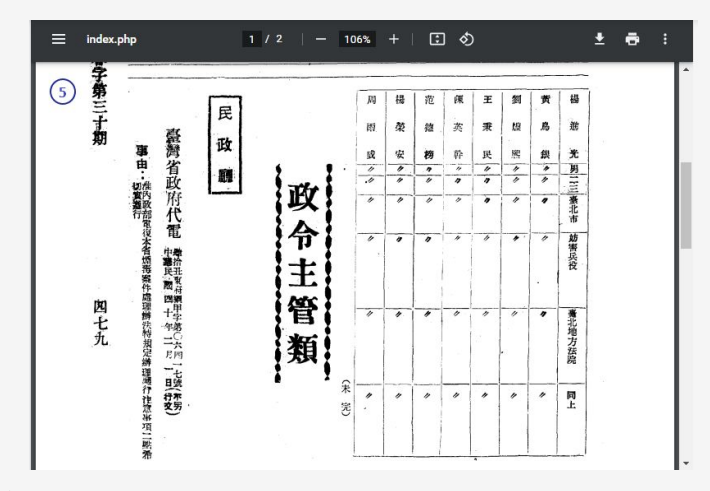

# <span id="page-15-0"></span>5. 登入與註冊

登入

- 登入個人化帳號, 能夠使用檔案收藏、杳詢歷史等個人化服務。
- 若於採購機構的IP範圍外,請使用個人帳號登入使用平台。

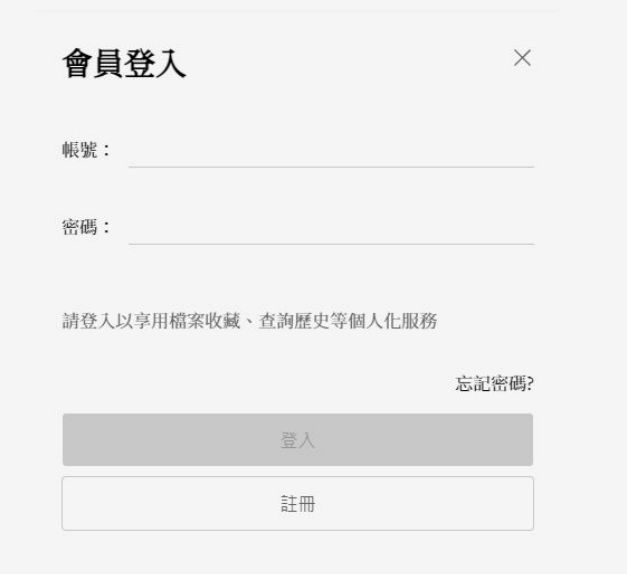

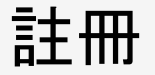

- 請於採購機構的IP範圍註冊
- 填寫帳號(信箱)、名稱與背景,勾選會員條款並送出註冊申請 ● 請至聯絡信箱點選註冊確認信,並設定密碼
- 完成註冊

### 會員條款

#### 會員認知與接受條款

華藝數位股份有限公司(以下簡稱「本公司」)係依據以下條款提供臺灣政府研究檔案庫服 務www.ainoscotwgov.com (以下簡稱「本服務」) 。當您使用本服務時,即表示您已閱 讀、歐解並同意接受本約定書之所有內容。華藝數位股份有限公司有權於任何時間修改或變 更本約定書之內容,建議您隨時注意修改或變更的內容。若您於任何修改或變更後能繼續使 用本服務,即視同您已閱讀、瞭解並同意接受該等修改或變更。如您是未滿二十歲之未成年 人,則您必須在加入會員前將本服務條款請您的父母或監護人閱讀並得到其同意,方能註冊 並使用本服務所提供之會員服務。當您使用本公司所提供之服務時,則視為您的父母或監護 人已經閱讀、了解並同意本服務之條款。

### 會員行為

會員使用本服務,如有下列情形之一者,本網站得暫停其使用,並由會員負擔一切法律責 任:

竊取、更改、破壞本服務所提供資訊之情事者。 

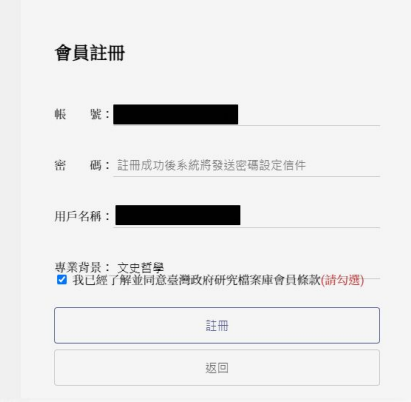

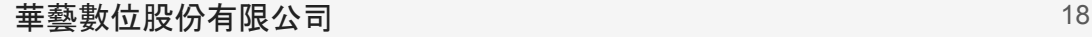

## 如有其他問題,請聯繫我們

客服信箱:service@airiti.com 免付費專線:0800-000-747 電話:02-29266006

FB:airiti 華藝數位 LINE:@airiti

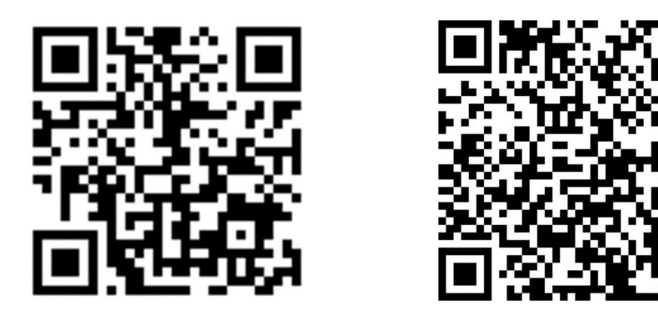